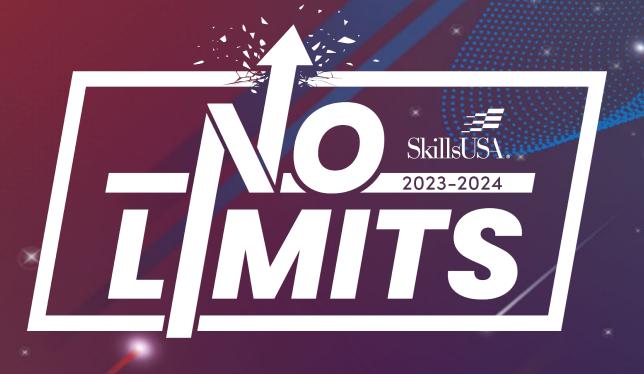

# Member Enrollment Process Training

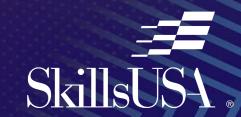

## Agenda

- Overview of process
- Step by Step instructions and Online Walkthrough
- Online Resources
- Implementation Ideas
- Questions?

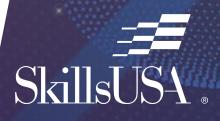

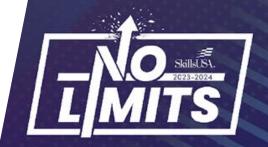

## Then vs. Now

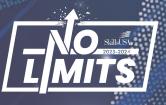

#### **THEN**

- Advisors register members, entering all personal information
- Advisors submit students they enter for membership
- Advisors make payment for membership

#### **NOW**

- Advisors create training programs for their chapter and assign an advisor.
- Be sure to register the student in the training program area applicable to their pathway
- Students use a unique course code **OR** QR code to enter their own information
- Advisors select the students they want for membership
- Advisors make payment **OR** students pay on their own

## **How to Add Members**

- Go to Register.SkillsUSA.org and login to your account
- Click on Membership, Add/Edit Members
- Click on Access
   Member Enroll/Pay

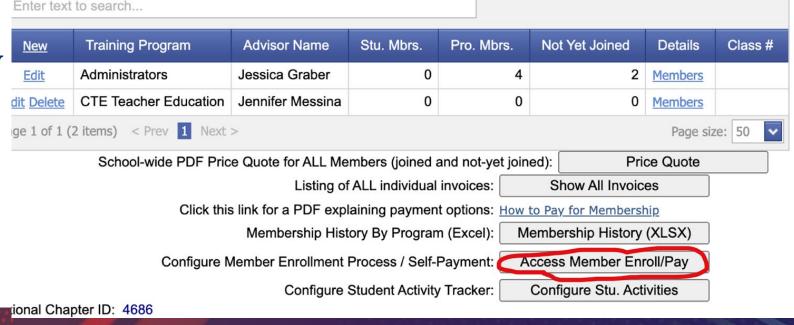

## **How to Add Members**

- Enable Member Enroll for each program you will register members
- OPTIONAL: You can enable Self-Pay so that students can pay their own dues.
- Note the Registration Code <u>OR</u> QR Code for each program – you will provide this to students.

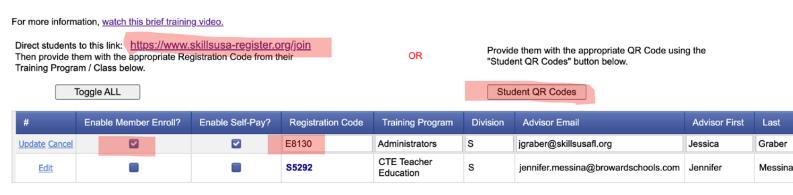

Return

The Member Enrollment / Self-Pay process is only available to High School And College / Postsecondary students.

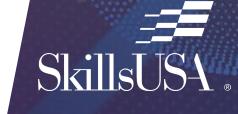

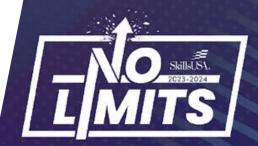

<sup>\* -</sup> Middle School training programs are NOT shown above.

## How Students/Professionals Register

- Navigate to <a href="www.skillsusa-register.org/join">www.skillsusa-register.org/join</a> and enter the state and Registration Code.
- Click Validate.

#### OR

• Scan QR Code affiliated with training program (NO ACCESS CODE NEEDED)

| Wolcor  | ne Students!                                                                                                    |
|---------|----------------------------------------------------------------------------------------------------|
| vveicoi | ne students:                                                                                                    |
|         | Select your SkillsUSA State and enter the Registration Code provided by your teacher to sign up for SkillsUSA today! |
| State:  | FL v                                                                                                    |
| Code:   | E8130                                                                                                    |
|         | Validate                                                                                                    |

## SkillsUSA Member Enrollment Options SkillsUSA Florida State Office

Administrators

#### QR Code

Provide students with the QR code below and ask they scan from their phones. An access code is not needed when scanning the QR code. Post this page on the board or hand-out individual pages to students.

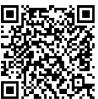

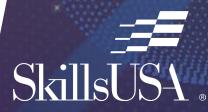

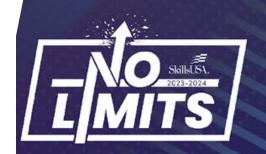

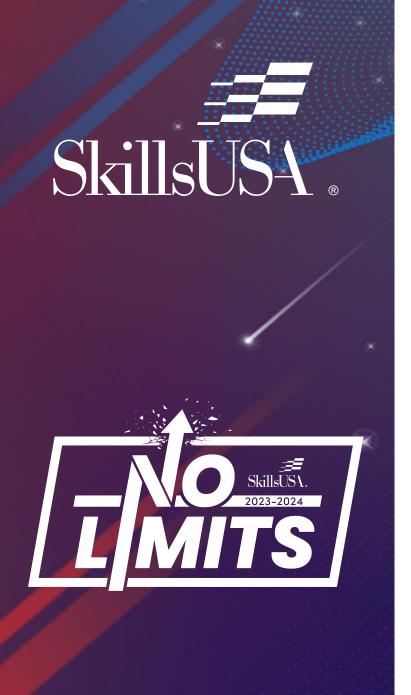

## How Students/Professionals Register

- Verify school information is correct.
- Enter personal information
  - Name\*
  - Email (NOT school email)\*
  - Membership Type (student, professional)\*
  - Division (HS, CPS no MS)\*
  - Grad Year
  - Date of Birth\*
  - Gender\*
  - T-Shirt Size\*
  - Home Address

\*Professionals joining an existing training program will need to follow this same process

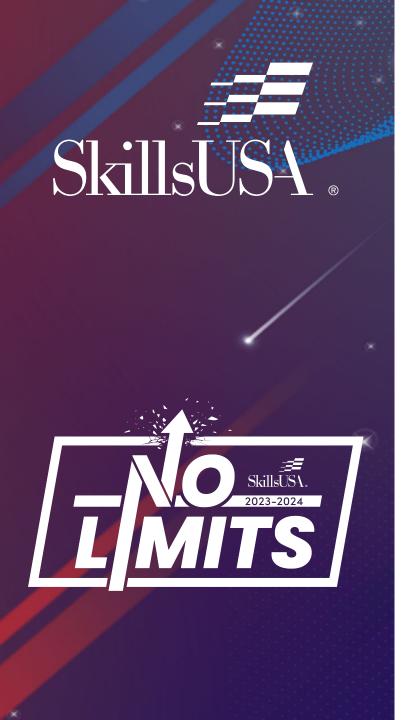

## How Students/Professionals Register

• Enter demographic information (This information is NOT tied to the membership. It is anonymous and used for Perkins funding)

## **High School**

- Hispanic or Latino/a/x origin
- Race
- Foster care
- Free/reduced lunch
- Disability/impairment
- English language learner
- Migrant student
- Homeless student
- Parent in military
- Single parent
- Single pregnant woman

## College/PS

- Hispanic or Latino/a/x origin
- Race
- Pell Grant
- Disability/impairment
- English language learner
- Migrant student
- Homeless student
- I have served in the military
- Single parent
- Single pregnant woman

## How Students/Professionals Register

- Click Register to submit and add student to roster
- Click Back to go back

- School Information

School: SkillsUSA Florida State Office

Training Program: Professional (Chapter)

Teacher: Graber

Division: High School (S)

#### Thank You!

Your information has been registered with your Advisor, who will validate and process all student membership together.

In the meantime, check out how you can get involved with SkillsUSA here: <a href="https://www.skillsusa.org/membership-resources/students/">https://www.skillsusa.org/membership-resources/students/</a>

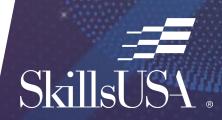

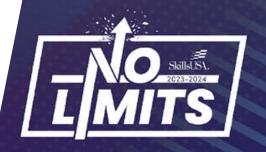

## **How Advisors Submit Registration**

• At register.skillsusa.org, login to your account and click Membership, Add/Edit Members

National Chapter ID: 4686

• Under the Details column, click Members

Skills USA Florida State Office - Jacks

Edit 100% & Chapter #s Sub

SkillsUSA Florida State Office - Jacksonville Edit 100% & Chapter #s Submit School Video Walkthrough Please note some state membership deadlines occur in Jan & Feb. Click here to check your state deadlines and dues **Need Help with Registration?** Call 844-875-4557 between 8 a.m.-5 p.m. EST Monday, Wednesday and Friday, and 11 a.m.-7 p.m. EST Tuesday and Thursday. To add a new Training Program, click the 'NEW' link in the top left corner of the grid below To review, add or change Members in your Training Program, click 'Members' below **New Program** Enter text to search.. Training Program **Advisor Name** Stu. Mbrs. Pro. Mbrs. Not Yet Joined CTE Teacher Education Jennifer Messina 10 Members Professional (Chapter) Jessica Graber 3 Members Page 1 of 1 (2 items) < Prev 1 Next > Page size: 10 School-wide PDF Price Quote for ALL Members (joined and not-yet joined): Price Quote Listing of ALL individual invoices: Show All Invoices Membership History By Program (Excel): Membership History (XLSX) Configure Member Enrollment Process / Self-Payment: Configure Member Enroll/Pay

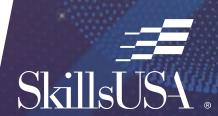

igraber@skillsusafl.org

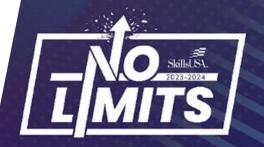

## **How Advisors Submit Registration**

- Click the box next to Ready to Join?
- Select the members you want to join
   (Anyone in <u>RED</u> font has not been joined)

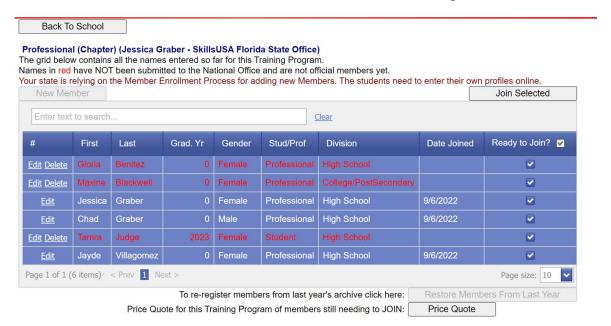

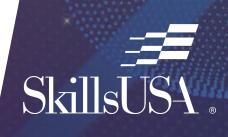

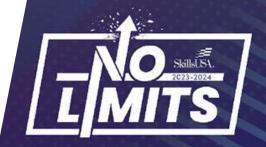

## **How Advisors Submit Registration**

- Click "Join Selected"
- Follow the prompts on the invoicing screen
- Click Join Now when you are ready to submit your membership and receive an invoice.

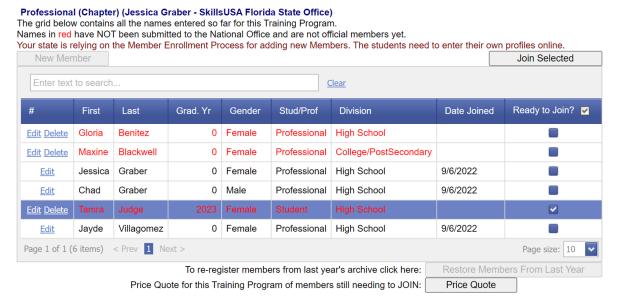

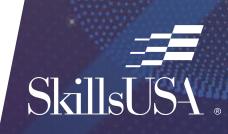

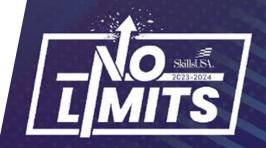

## Online Resources

- Advisor Guide: Member Enrollment Advisor Guide
- Student Guide: Member Enrollment Student Guide
- YouTube Walkthrough: <u>Member Enrollment Step-by-Step Video</u>
- Set up a one-on-one appointment with me: <a href="https://calendly.com/skillsusafl/office-hours">https://calendly.com/skillsusafl/office-hours</a>

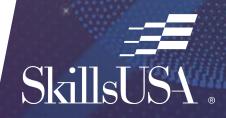

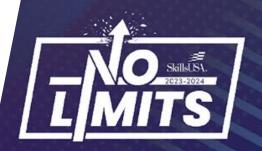

## Implementation Ideas

- During chapter/interest meetings
- Delegate to chapter officers
  - Print QR codes to distribute
- Work with other instructors/advisors
- Have student's complete registration when they bring their dues
- Make as class assignment
- Share QR code in learning platform (Google classroom, Canva, etc.)

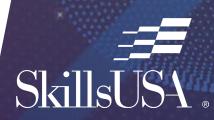

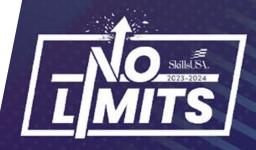

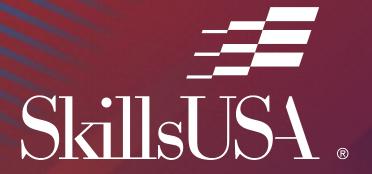

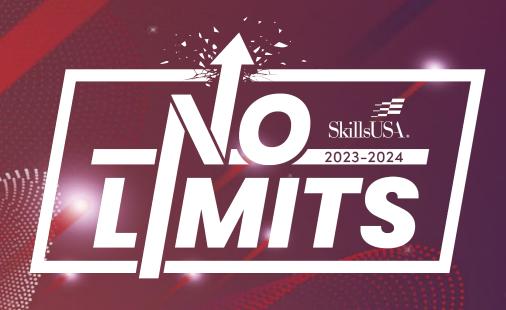

# Live Process Review Time

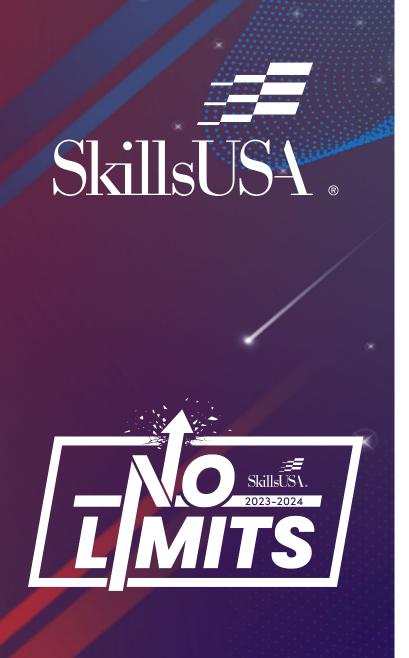

## **Questions?**

Jessica Graber

jgraber@skillsusafl.org

850-284-8534

https://calendly.com/skillsusafl/office-hours

#### **Customer Care Team**

customercare@skillsusa.org

844-875-4557

Chat feature at register.skillsusa.org